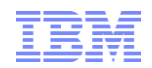

# IBM Software Download Walkthrough

Customers downloading software on Passport Advantage

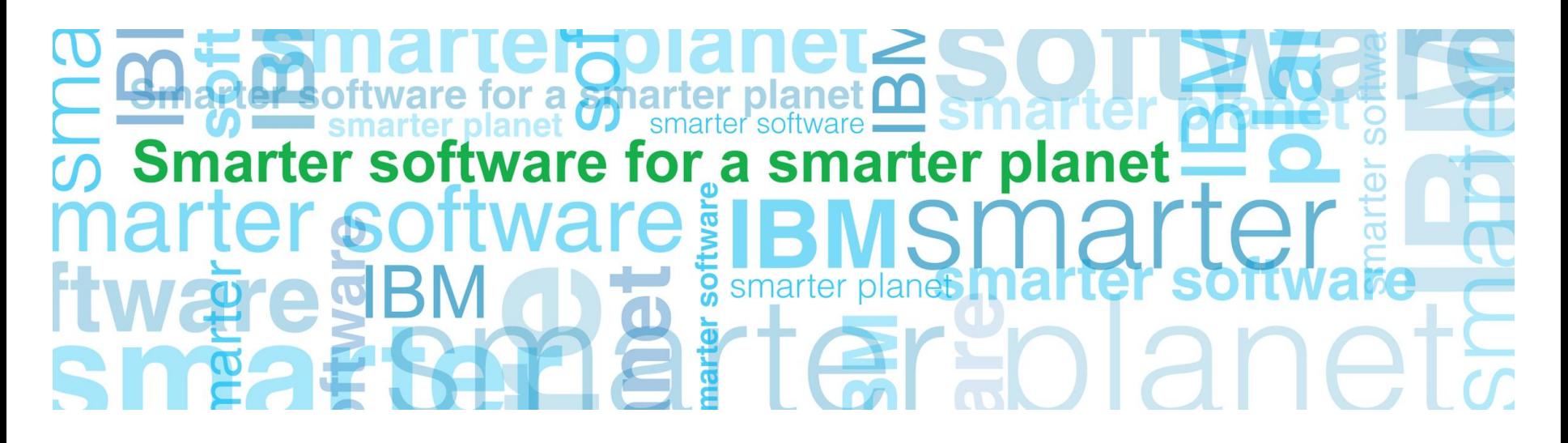

**Business Analytics software**

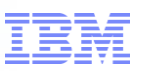

### Passport Advantage Overview

### Action: Select customer sign in (right navigation bar)

### **<http://www.ibm.com/software/passportadvantage>**

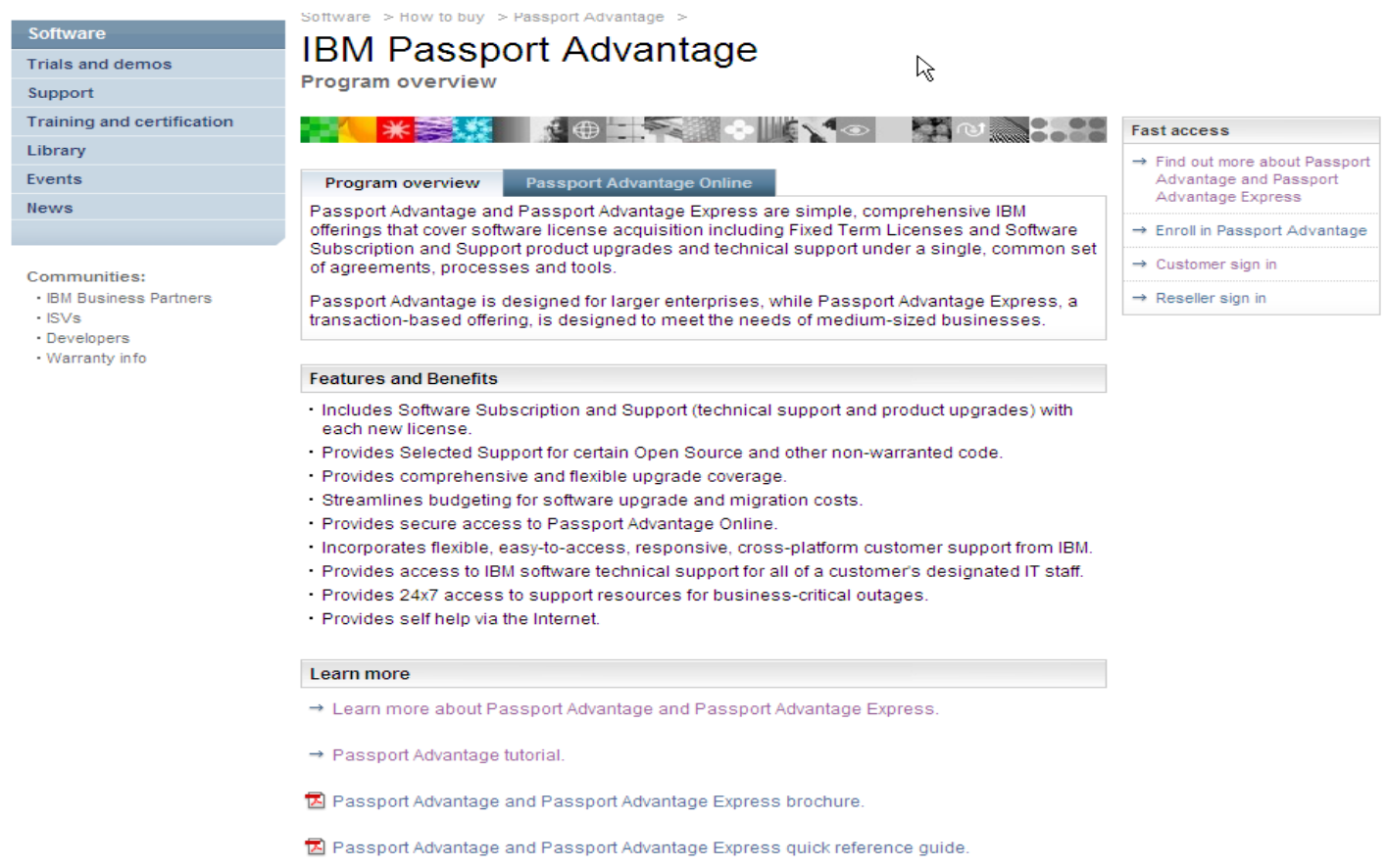

a smarter planet C

## Sign In

### Action: Complete NEW customer information fields Click on Register

or a smarter planet L

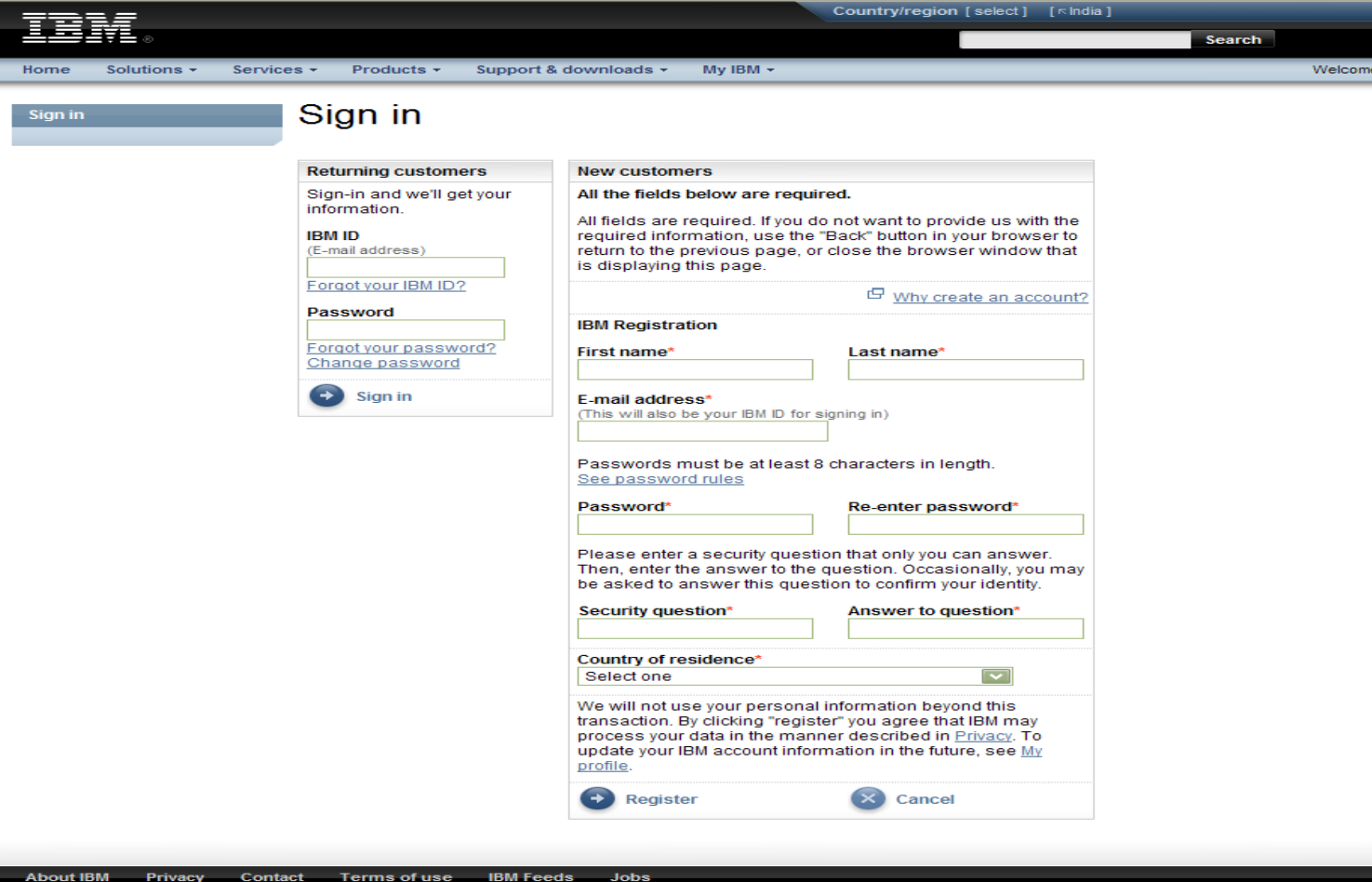

Note: if this is not your first time purchasing IBM software, you will have an IBM ID & Password and should complete the returning customers section of screen.

© 2010 IBM Corporation

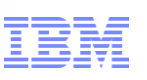

### Authorization

Action: Enter your temporary pass code on the authorization page. Click on Submit The Primary Contact will find the temporary pass code on the 'Welcome to IBM' letter sent by mail (page 2 of letter shown below on right)

õ.

a smarter planet

Authorization

Process help

### Authorization

**JUNIKER** 

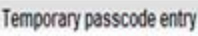

The fields indicated with an asterisk (\*) are required to complete this transaction; other fields are optional.

Please enter the temporary passcode found in your Welcome letter to fully authorize your IBM ID:

Enter temporary passcode information

Temporary passcode\*

Submit

Temporary passcode information

Your temporary passcode was included in your Welcome letter, which was sent to you.

IBM Customers and IBM Business partners that have purchased IBM Software, may continue to access the Software download and media access, feature while they await their IBM Temporary passcode. Please note: Software download and media access is not available to IBM services. customers at this time.

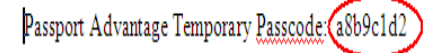

The Passport Advantage temporary passcode above is used only once when authorizing your IBM ID and Password to access Passport Advantage Online at: ibm.com/software/passportadvantage and select the Passport Advantage Online tab, then choose "Customer sign" in. In the event you do not have an IBMID and Password, please select the "register" link to create one. Subsequent to entering the IBMID and Password on the "sign in" page you will be prompted to enter your Passport Advantage temporary passcode provided above. Completing this process will allow you to access Passport Advantage Online.]

Please find enclosed a CD which contains information that will help you make the most of your Passport Advantage relationship with us. This includes:

4 Notes: If you have not yet received your temporary pass code you can still download via instructions shown on Authorization page (see above) Your code for the License Key Center will not allow you access to the download site. If you cannot locate your temporary pass code contact eCustomer Care for help at:

www.ibm.com/software/howtobuy/softwareandservices/docs/en\_US/ecare.html

© 2010 IBM Corporation

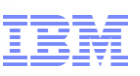

### Software & Services Online

Action: Click on News tab to get Download Tips before you proceed Click on Download software (right navigation bar under Find it Fast)

smarter planet

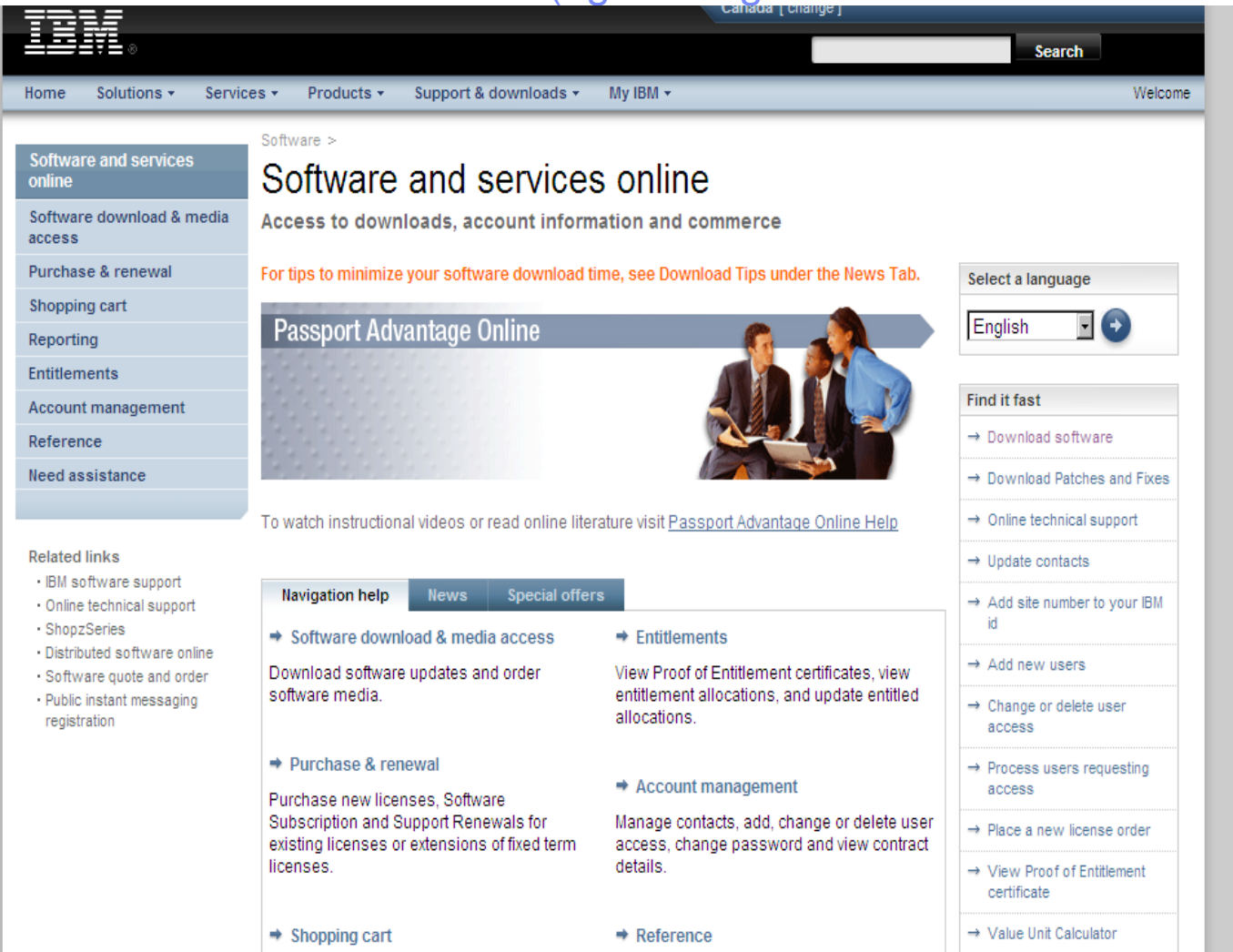

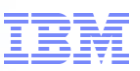

### Software download & media access

### Action: Review terms of Passport Advantage Click on I Agree

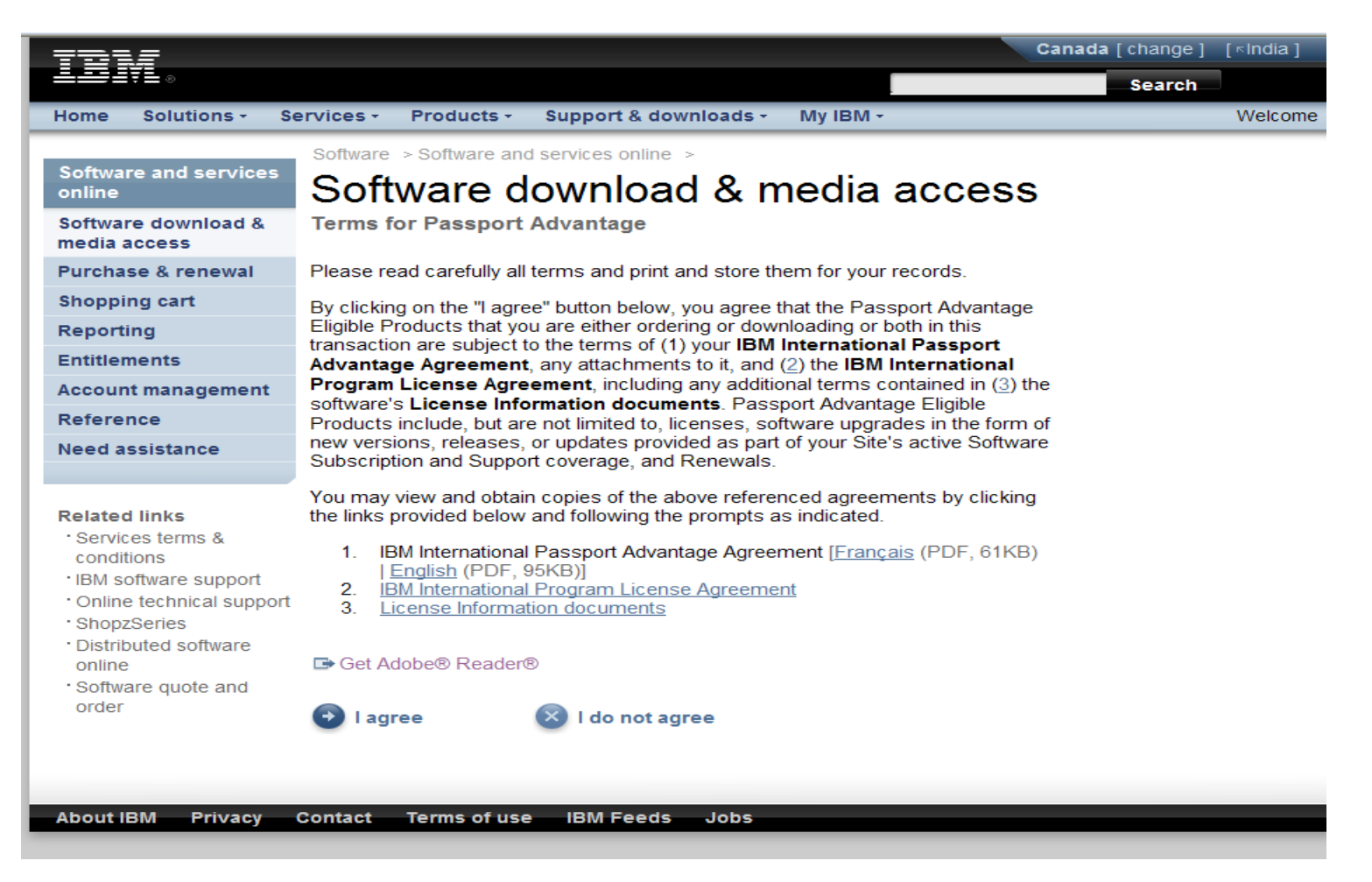

smarter planet

### Find downloads & media Example 1 – download IBM SPSS Regression

online

Action: Entitled download (s) are displayed Select the desired software program (s)<br>
Software > Software and services online > Software download & media access >

smarter

## Find downloads & media

#### Software download & media access

Software and services

Purchase & renewal

#### Shopping cart

Reporting

**Entitlements** 

Account management

Reference

Need assistance

#### **Related links**

- · Services terms & conditio
- · IBM software support
- · Online technical support
- · ShopzSeries
- · Distributed software onlin
- · Software quote and order

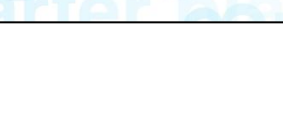

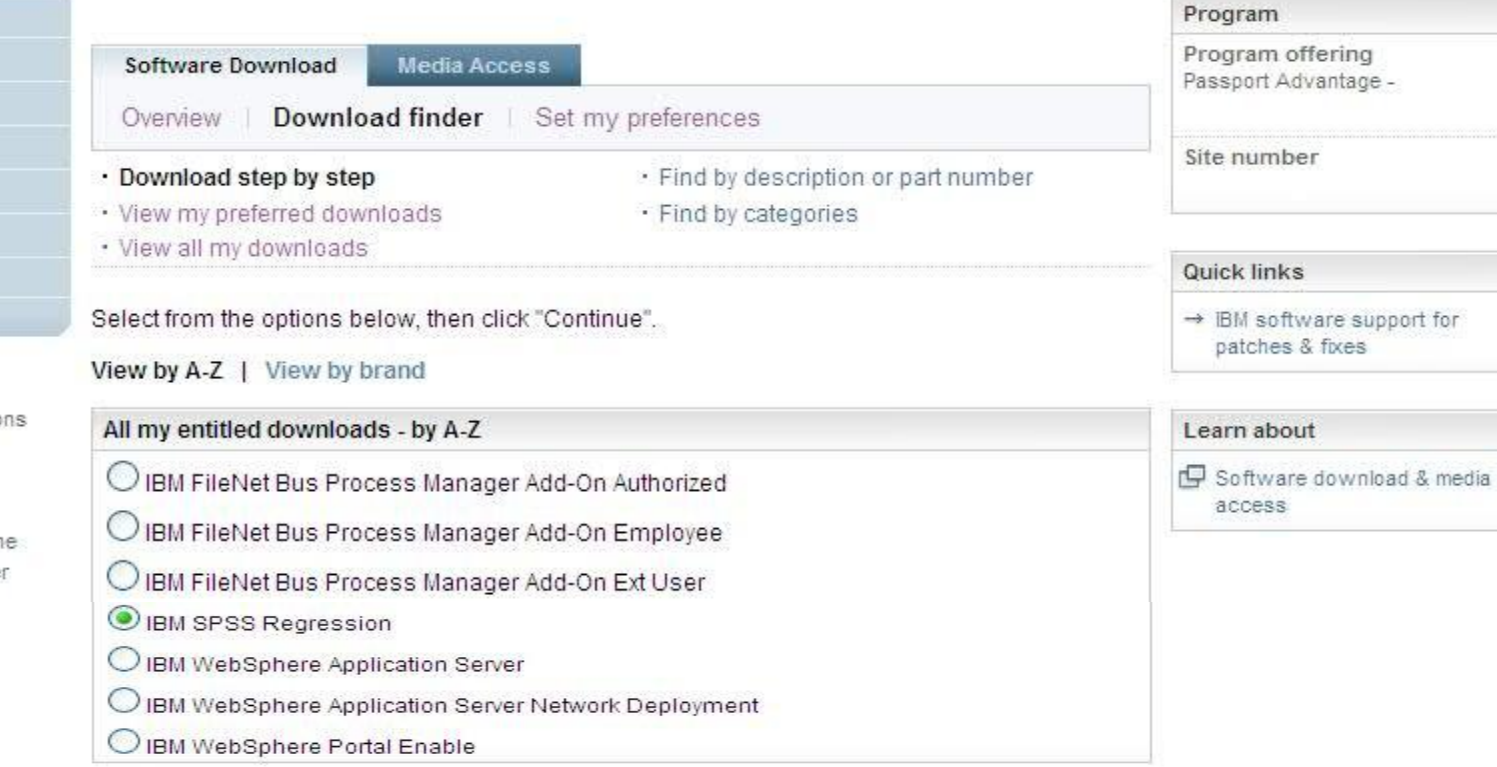

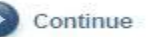

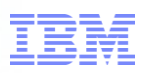

### Find downloads & media - Example 1 – download IBM SPSS Regression

### Action: Select desired language & platform (s) Click continue

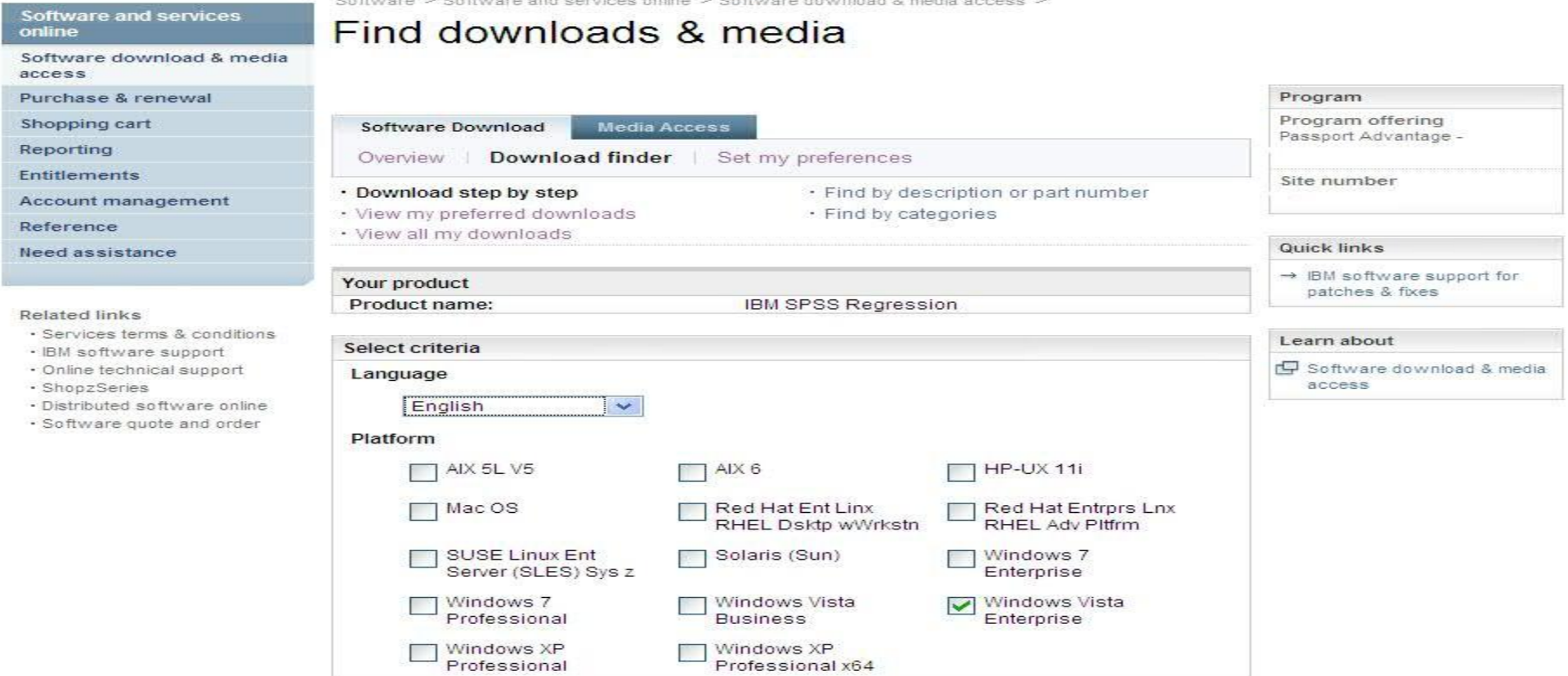

for a smarter planet **∩** 

### Find downloads & media Example 1 – download IBM SPSS Regression

or a smarter planet **∩** 

Action: When you search for a product, all relevant files are selected by default. Click the plus sign to expand and select the files you'd like to download

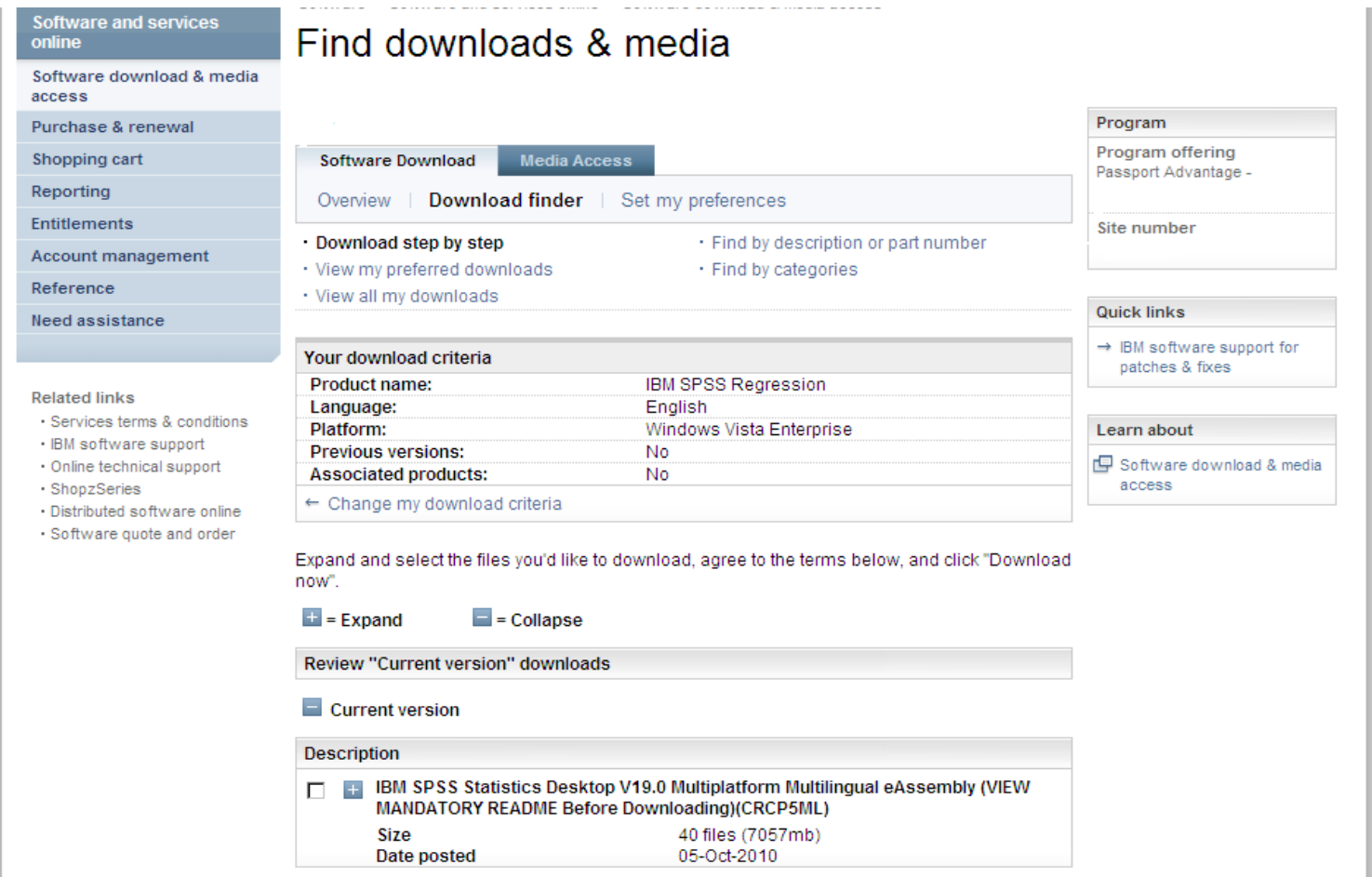

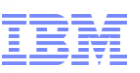

### Find downloads & media

- Example 1 download IBM SPSS Regression
- Action: You will see all the files for your product. Select only the files you require (see next chart for helpful tips) Click on I Agree Click on Download now

a smarter planet  $\alpha$ 

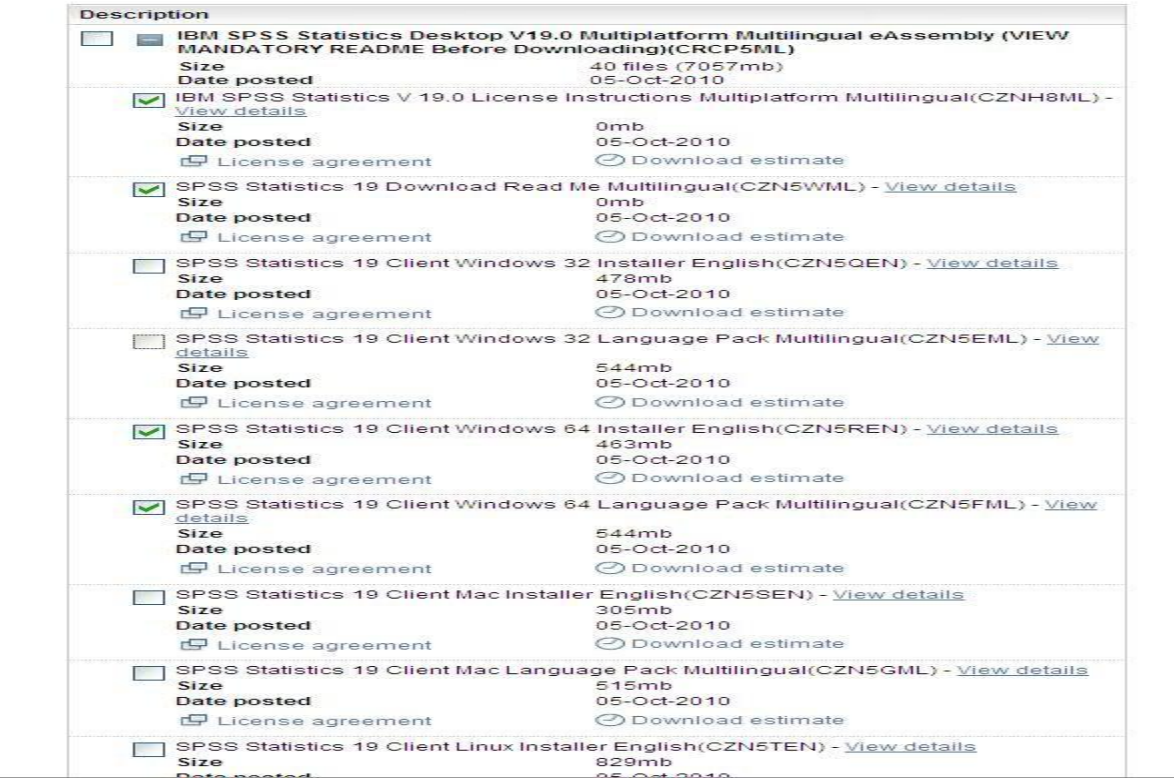

Notes: Requesting all files may result in a very large download. Be selective about which files are needed.

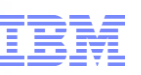

### Download Tips:

To reduce your download time, we recommend that you only select the images (files) that apply to your specific situation. Here are some tips to help you select the correct files:

• Don't use "select all," as your download could be very large and take several hours.

for a smarter planet (

• Download the instructions and readme files first to help you understand what files you need to use. Read me files are available for Statistics products & Collaboration and Deployment services as shown here.

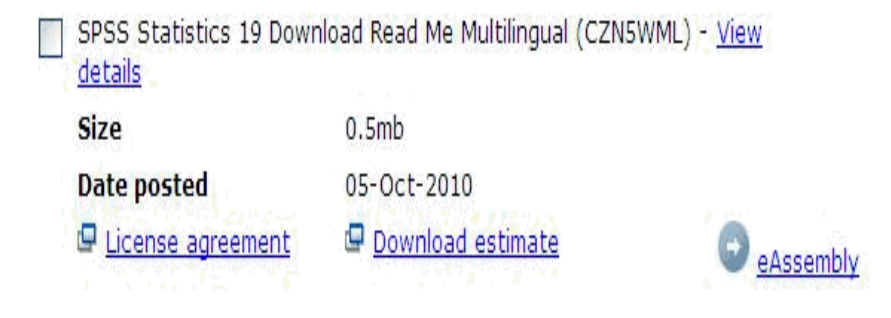

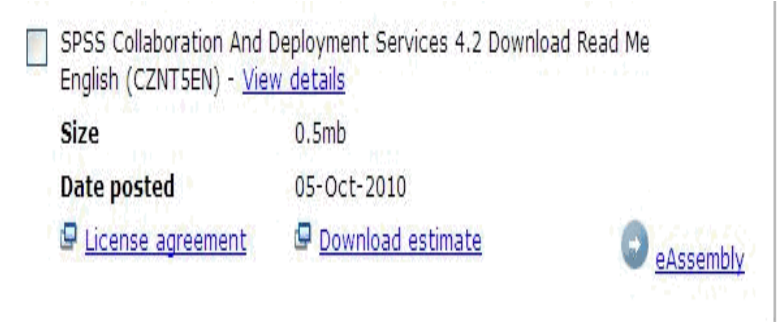

- •. Once you read them, you can return to the site to download more files.
- Select only the files related to your operating system (Windows 32 or 64, Linux or Macintosh). If you are unsure if you have 32 or 64 bit Windows, use the following article to help you determine it: **[http://support.microsoft.com/?kbid=827218](http://support.microsoft.com/?kbid=827218://support.microsoft.com/?kbid=827218)** If you are still uncertain, use the 32-bit version.
- Downloads are available for multiple languages, download only those needed.
- If you need the language pack, you only need to download the file specific to your selected product and operating system.

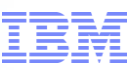

### Download Director

- Example 1 – download IBM SPSS Regression

Action: System will download the files & advise when complete.

a smarter planet ∩

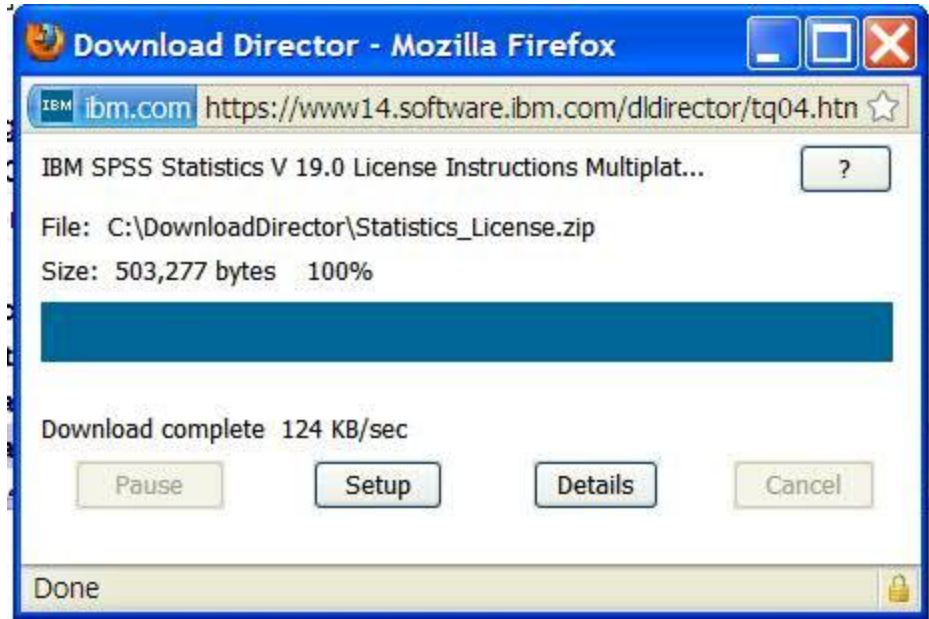

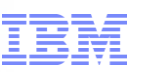

If you need assistance at any point in the download process eCustomer Care is available at:

for a smarter planet L

www.ibm.com/software/howtobuy/softwareandservices/docs/en\_US/ecare.html

For an example of downloading Data Collection Survey/Reporter Desktop see next charts

## Example for Data Collection Survey/Reporter Professional

a smarter planet

Action : Products you are entitled to download display Select the desired software program (s)

Action : Select the desired language & platform (s) Click on continue

### Click on Continue button

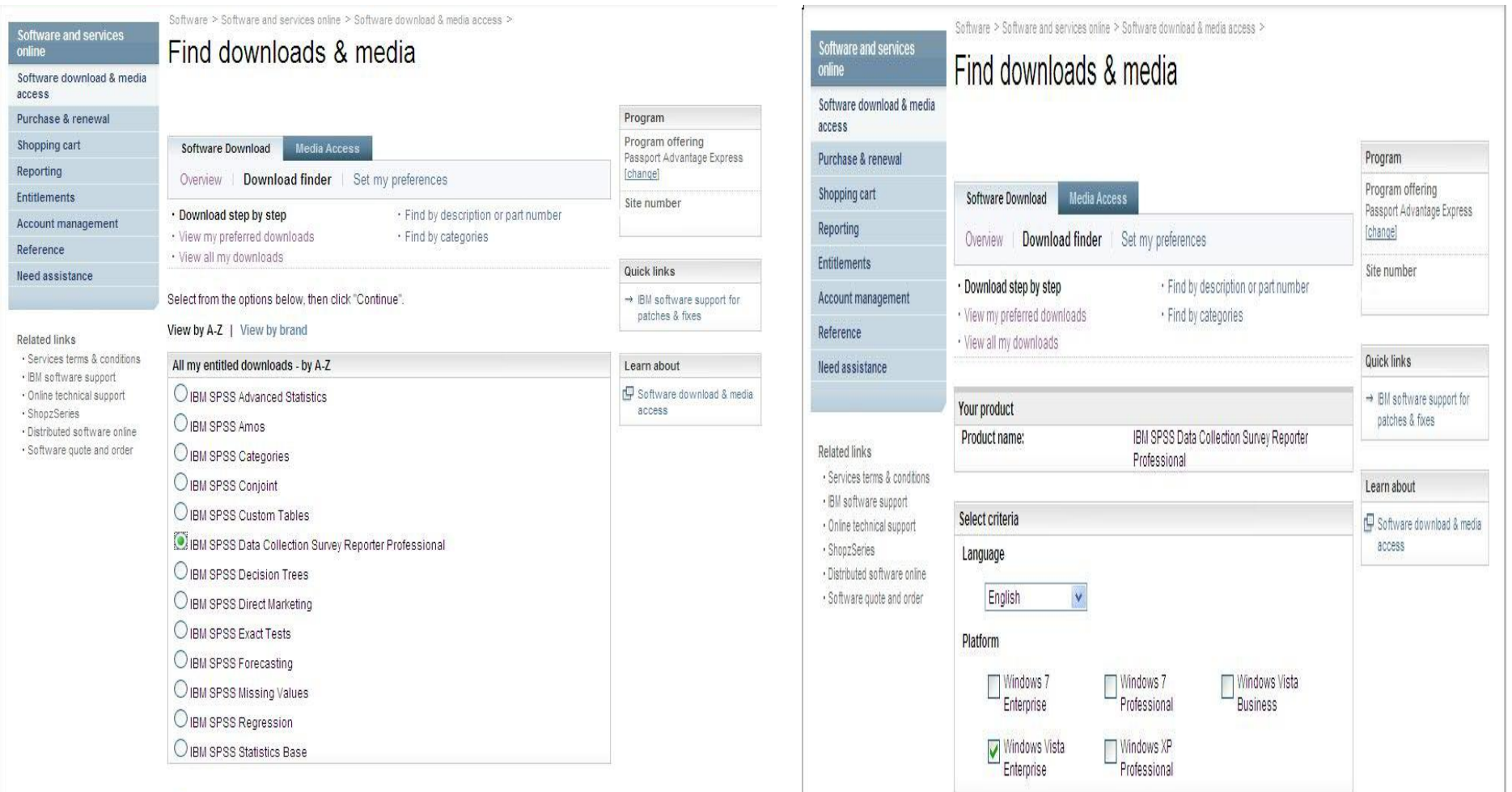

## Example for Data Collection Survey/Reporter Professional

smarter planet

Action: When you search for a product, all relevant files are selected by default. Click the plus sign

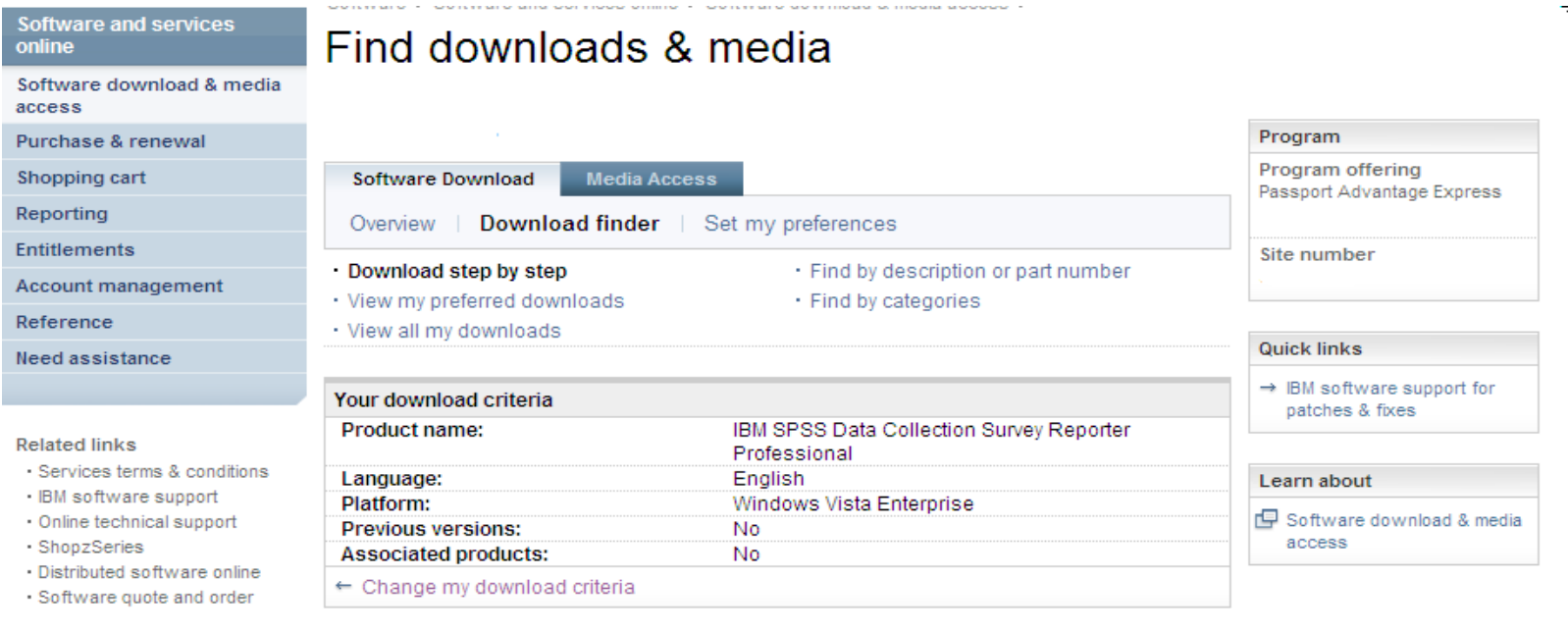

Expand and select the files you'd like to download, agree to the terms below, and click "Download now".

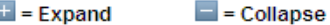

Review "Current version" downloads

#### $\blacksquare$  Current version

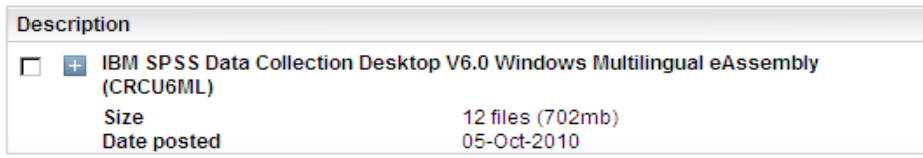

## Example for Data Collection Survey/Reporter Professional

smarter plane

Action : You will view all files for your product. Select only the files you require. Ensure you follow the instructions on chart 11 to download only what is needed. Click on Download now

Action: System will download the file (s) and advise when complete

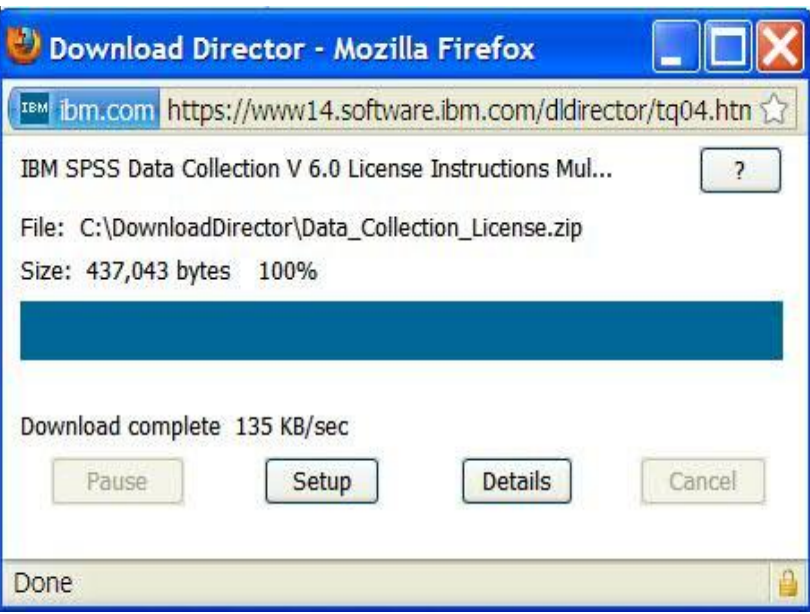

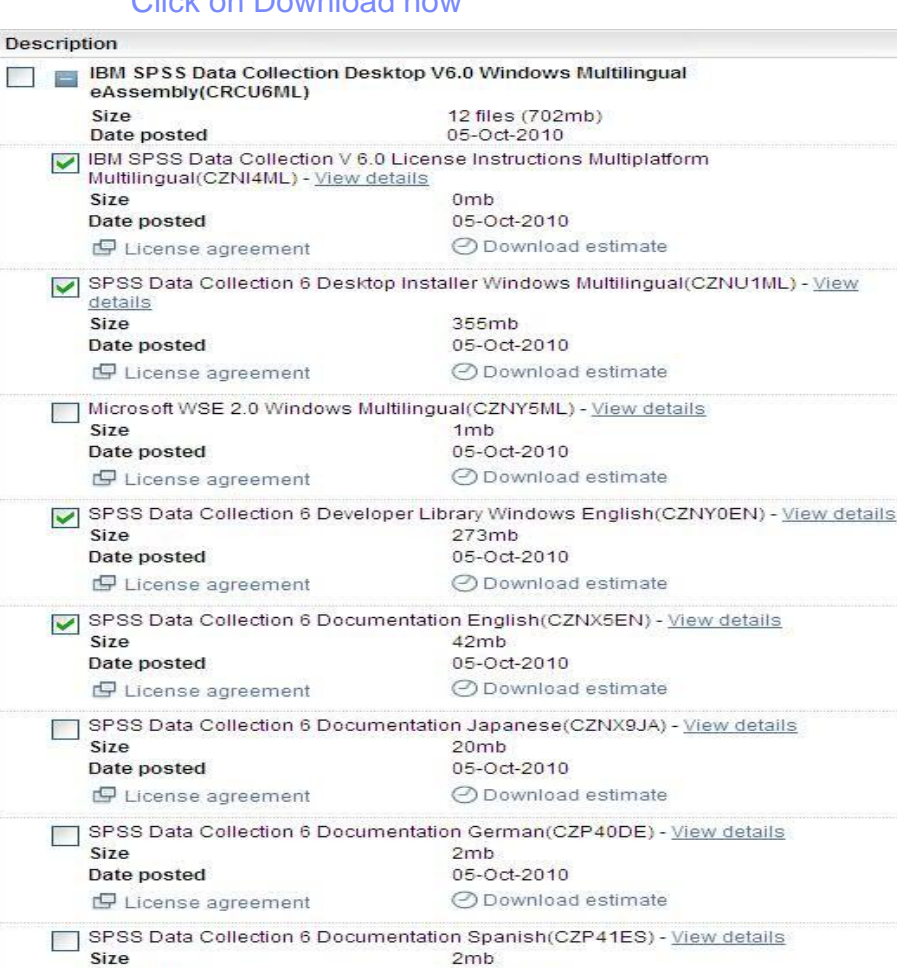

05-Oct-2010

O Download estimate

Date posted

E License agreement